# ESET **SECURE AUTHENTICATION**

Citrix Access Gateway SSL VPN Integration Guide

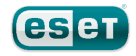

#### **ESET SECURE AUTHENTICATION**

#### Copyright 2013 by ESET, spol. s r.o.

ESET Secure Authentication was developed by ESET, spol. s r.o. Formore information visit www.eset.com.

All rights reserved. No part of this documentation may be reproduced, stored in a retrieval system or transmitted in any form or by any means, electronic, mechanical, photocopying, recording, scanning, or otherwise without permission in writing fromthe author.

ESET, spol. s r.o. reserves the right to change any of the described application software without prior notice.

CustomerCare Worldwide:www.eset.eu/support CustomerCare North America:www.eset.com/support

REV. 7/22/2013

### **Contents**

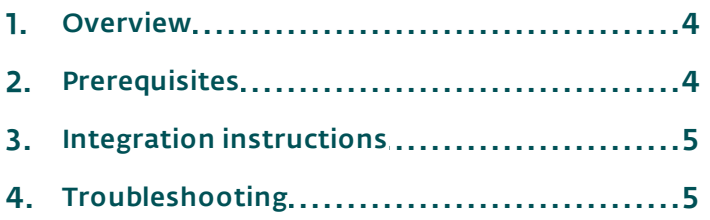

#### <span id="page-3-0"></span>**1. Overview**

This document describes how to enable ESET Secure Authentication (ESA) Two-Factor Authentication (2FA) for a Citrix Access Gateway SSL VPN appliance.

#### <span id="page-3-1"></span>**2. Prerequisites**

Configuring the device for 2FA requires:

• A functional ESA RADIUS server that has your Citrix Access Gateway VPN configured as a client, as per Figure 1.

Note: To prevent locking any existing, non-2FA enabled AD users out of your VPN, we recommend that you allow Active Directory passwords without OTPs during the transitioning phase. It is also recommended that you limit VPN access to a security group (for example VPNusers).

A Citrix Access Gateway appliance.

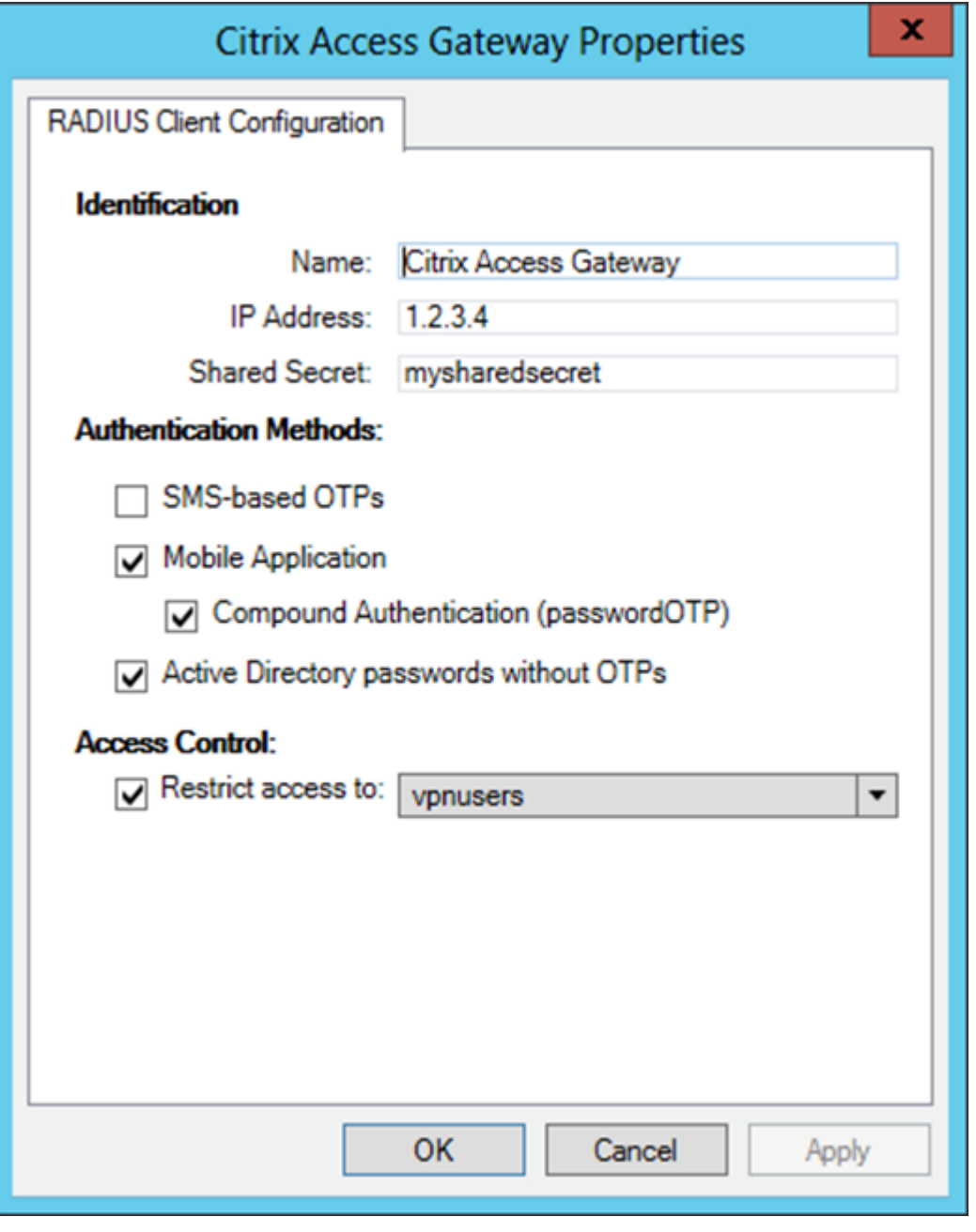

#### Figure 1

The RADIUS client settings for your Citrix Access Gateway device. Note that the check boxes next to Mobile Application, Compound Authentication and Active Directory passwords without OTPs must be selected and the IP Address is the internal address of your Citrix appliance.

## <span id="page-4-0"></span>**3. Integration instructions**

- 1. Add a new Authentication Profile:
	- a. Login to your Citrix Access Gateway admin interface.
	- b. Click Management > Authentication Profiles.
	- c. Click Add.
	- d. Select RADIUS.
	- e. In the RADIUS Properties window, enter a Profile Name (for example, ESA RADIUS)
	- f. Click New below the Servers list section, and fill in the following values:
		- i. Server: The IP Address of your ESA RADIUS server
		- ii. Shared Secret: The shared secret, as shown in Figure 1
		- iii. Confirm Secret: Same as above
	- g. Click OK.
	- h. Click Save.
- 2. Add a logon point:
	- a. Click Management > Logon Points.
	- b. Click Add (or Edit an existing logon point).
	- c. In Authentication Profiles, next to the Primary field, select ESA RADIUS.
	- d. Click Save.
- 3. Test the authentication:
	- a. Navigate to the URL that you normally use for SSL VPN logins with your Citrix Access Gateway appliance.
	- b. Enter the credentials of your test user:
		- i. Ensure that you are using a user that has been configured for Mobile Application 2FA using ESA.
		- ii. In the password field, append the OTP generated by the Mobile Application to your AD password. i.e. if the user has an AD password of Esa123 and an OTP of 999111, then type in Esa123999111.

## <span id="page-4-1"></span>**4. Troubleshooting**

If you are unable to authenticate via the ESA RADIUS server, ensure you have performed the following steps:

- 1. Run a smoke test against your RADIUS server, as described in the **Verifying ESA RADIUS Functionality** document.
- 2. If you are still unable to connect, revert to an existing sign-in configuration (that does not user 2FA) and verify that you are able to connect.
- 1. If you are still able to connect with the old settings, restore the new settings and verify that your firewall is not blocking UDP 1812 between your VPN device and your RADIUS server.
- 2. If you are still unable to connect, contact ESET technical support.